### SUPPLIER APPLICATION AT THE BMW GROUP GUIDE FOR QUICK SUPPLIER CHECK-IN

MZ-24 | 2022

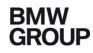

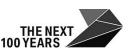

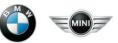

Rolls-Royce Motor Cars Limited

### CONTENT

- 1. Starting the supplier application
- 2. Registration
- 3. Initial Registration
- 4. Company & contact data
- 5. Risk Prevention
- 6. Documents
- 7. Your invitation or application data
- 8. Overview
- 9. Contact details of the BMW supplier master data support

# **1. STARTING THE SUPPLIER APPLICATION**

#### Starting the supplier application

1

If you cannot find your company, if you click on "HERE" you will be forwarded to the relevant D&B partner contact in your country to apply for your D-U-N-S number

- To apply as a supplier, you need a valid D-U-N-S number.
- You can obtain this on the Internet from Bisnode at:

#### https://www.bisnode.de/upik

|                              |                     |              | of the company you        | dre looking for! |          |
|------------------------------|---------------------|--------------|---------------------------|------------------|----------|
| Enter company nan            | ne/D-U-N-S® nu      | umber        |                           |                  | Search Q |
|                              |                     |              |                           |                  | ×        |
| Advanced search              | Germany             | ~            | Enter street              | Enter location   |          |
|                              |                     |              |                           |                  |          |
|                              |                     |              |                           |                  |          |
| <br>ind your company, please | enter further searc | h criteria c | or check the criteria you | have entered.    |          |

### **2. REGISTRATION**

#### Registration

1 Via the B2B Partner Portal of the BMW Group you have access to the registration of the supplier application: https://b2b.bmw.com

2 Choose language "English"

3 Click on "Register"

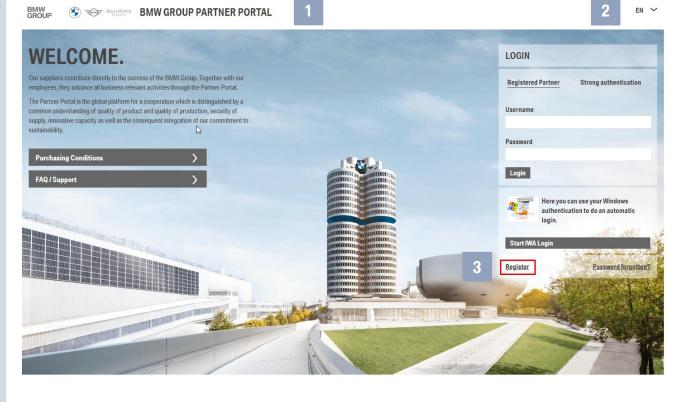

### **2. REGISTRATION**

#### Registration

As an **applicant**, you must apply as a **partner**. Please click on **"Register"** to the start the next steps.

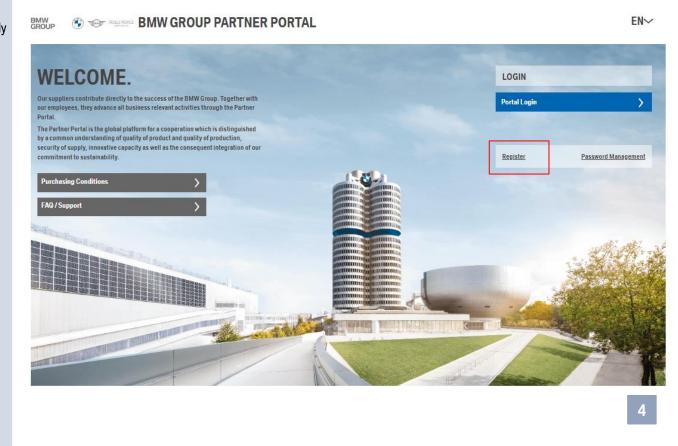

#### **Initial Registration**

To complete the **initial registration**, please choose from the following options

"Yes, there is a supplier number" or

"No, there is no supplier number".

As this guide is meant for first time applicants, the following pages explain the "No, there is no supplier number" option.

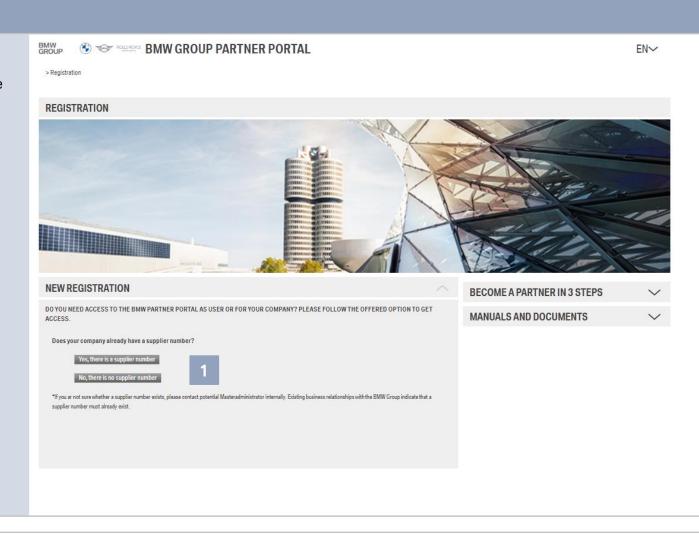

#### **Initial Registration**

2 As a first step, please enter a valid email address. You will then receive a verification code on this email address. You can continue & send the code by klicking **"Next"**.

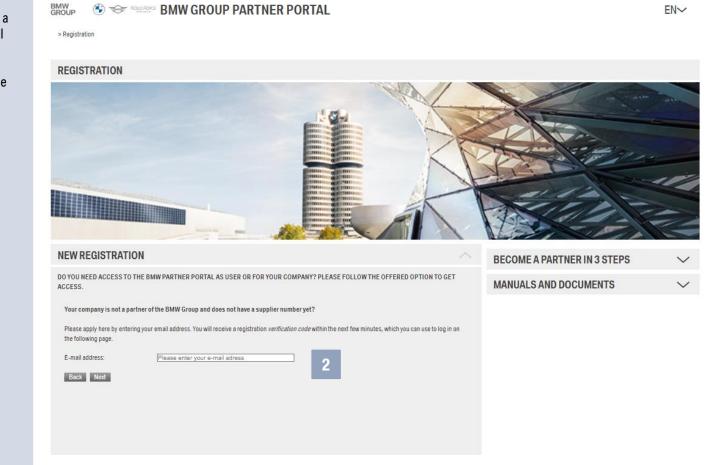

#### **Initial Registration**

3

Please enter the verification code you have received and click on "Sign in with the verification code sent to you".

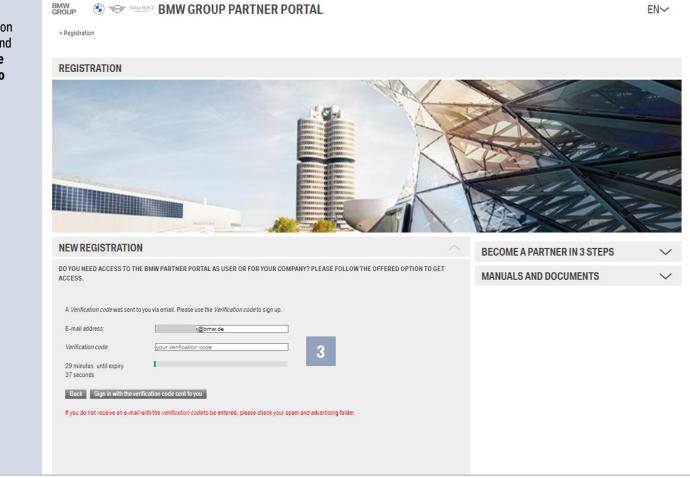

| Initial Registration                                                |                                                                                                    |
|---------------------------------------------------------------------|----------------------------------------------------------------------------------------------------|
| 4 Now you can continue your <b>application</b> with <b>"Next"</b> . |                                                                                                    |
|                                                                     | BECOME A PARTNER                                                                                                    |
|                                                                     | You can apply as a new partner via the application below.                                                                                                    |
|                                                                     | BMW Supplier Database.<br>Your registration was successfull.                                                                                                    |
|                                                                     | You can now continue your application.<br>You can enter your company data in the following steps.<br>Please also have the following documents ready:<br>• Commercial register excerpt or W8/W9 form as PDF document.<br>• If located in China, the company name including company name and address in Mandarin as a PDF document.<br>In case of an application without previous contact to the BMW specialist purchasing department, this is an additional<br>requirement:<br>• Documents about your company and product/service range as a PDF document<br>After processing you will receive a feedback by e-mail. |
|                                                                     | Next<br>Help Print Logout                                                                                                    |

### **4. COMPANY & CONTACT DATA**

#### Company & contact data

- Enter the company, address, contact and tax data.
- 2 If you apply to supply BMW with vehicle parts, vehicle materials, raw materials or production technology, please tick the "Additional information" box.
- 3 If you have ticked "Additional information", first press "Save" and then "Show and change Position". A new window opens with a map display in which you can confirm your location including the geographic data. This data is relevant for decision-making when assessing natural hazards.
  - With **"Next**" you come to the next application step.

| BMW<br>GROUP | ٢ | T      | ROLLS-ROYCE | BMW | GROUP | PARTNER | PORTAL |
|--------------|---|--------|-------------|-----|-------|---------|--------|
| GROUP        | J | $\sim$ | ADDA CALLOD |     | unour |         | LOUINE |

| Company                 |                      |   | Contact                                                                                    |                                 |                |   |
|-------------------------|----------------------|---|--------------------------------------------------------------------------------------------|---------------------------------|----------------|---|
| Company Name*           | Documentation Compan | v | Phone*                                                                                     |                                 |                | 1 |
| Name Extension          |                      | - | Fax                                                                                        |                                 |                |   |
| extra field (name/adr.) |                      |   | Internet Address                                                                           |                                 |                |   |
| D-U-N-S® No.            | 186412395            |   | E-Mail Address*                                                                            |                                 |                |   |
| Password*               | ••••                 |   | E-Mail Validation*                                                                         |                                 |                |   |
| Password repeat*        |                      |   | Please enter a general and<br>company.                                                     | not all personal e-mail address | s of your      |   |
| Address                 |                      |   | Tax and Business Court D                                                                   | ata                             |                |   |
| Street*                 | Knorrstr. 147        |   | Tax Number                                                                                 |                                 | ?              |   |
| Postcode / City *       | 80807 Munich         |   | VAT-No.                                                                                    |                                 |                |   |
| Postcode / P.O.Box      |                      |   | Commercial Reg. No.                                                                        |                                 |                |   |
| Country*                | Germany              | ~ | Currency*                                                                                  | European Euro                   | ~              |   |
| State*                  | Bavaria              | ~ |                                                                                            |                                 |                |   |
| Pay Scale Category      |                      | ~ | Additional Information                                                                     |                                 |                | 0 |
| Pay Scale Area          |                      | ~ | Apply for the supply of BMW<br>automotive parts, automotive<br>raw materials or production | /<br>e materials, 🔽             | ß              | 2 |
| Group assignment        |                      |   | techniques?                                                                                |                                 |                |   |
| Parent Company          |                      |   | Geographical data                                                                          |                                 | ?              |   |
| r tront company         |                      |   | Latitude [decimal]                                                                         |                                 |                | 3 |
|                         |                      |   | Longitude [decimal]                                                                        |                                 |                |   |
|                         |                      |   | Altitude above sea level                                                                   | m                               |                |   |
|                         |                      |   | Show and char<br>Save<br>Help                                                              | Back P                          | Next<br>Logout |   |

### **5. RISK PREVENTION**

#### **Risk Prevention**

| Filling out the risk prevention questionnaire is only            | BMW<br>GROUP STORE BMW GROUP PARTNER PORTAL                                                                |
|------------------------------------------------------------------|----------------------------------------------------------------------------------------------------|
| mandatory for production<br>sites that produce or apply for      | BECOME A PARTNER                                                                                           |
| series parts for the BMW Group (direct material).                | You can apply as a new partner via the application below.                                                  |
| With <b>"Next</b> " you get to the next step in the application. | BMW Supplier Database.<br>Questions about risk prevention. Page 3 of 6 Back Next                           |
|                                                                  | The following list contains all questionnaires about risk prevention.<br>New risk prevention questionnaire |
|                                                                  | Es ist ein neuer Risikopräventionsbogen verfügbar, der von Ihnen noch nicht ausgefüllt wurde.              |
|                                                                  | Risk prevention questionnaires Requested by BMW at Version Approval / Edit                                 |
|                                                                  |                                                                                                    |
|                                                                  |                                                                                                    |
|                                                                  |                                                                                                    |
|                                                                  |                                                                                                    |
|                                                                  |                                                                                                    |
|                                                                  | Back Next                                                                                                  |
|                                                                  | Help Print Logout                                                                                          |
|                                                                  |                                                                                                    |

### **6. DOCUMENTS**

#### Documents

Please upload the extract from the commercial register W8/W9 form of your co here and, if you are loc China, also the compa Mandarin.

BMW GROUP

With "Next" you get to step in the application

| UI            | BMW<br>GROUP | C THE R            |                               | GROUP PARTNER POR                                                                                                    | TAL                           |                                        |                   |                |  |
|---------------|--------------|--------------------|-------------------------------|----------------------------------------------------------------------------------------------------|-------------------------------|----------------------------------------|-------------------|----------------|--|
| pany<br>ed in | BECOM        | E A PARTNI         | ER                            |                                                                                                    |                               |                                        |                   |                |  |
| ata in        | You can appl | y as a new partner | r via the application be      | slow.                                                                                                    |                               |                                        |                   |                |  |
| next          |              |                    | BMW Supplier<br>Provide docum |                                                                                                    |                               | Page 4 of 6                            | Back              | Next           |  |
|               |              |                    | If located in China,          | stract from the commercial register or W8/W9<br>please also include the company name include<br>nent your application cannot be processed. | form as a PDF<br>ding company | document.<br>name and address in Manda | rin as a PDF docu | ment.          |  |
|               |              |                    | Documents                     |                                                                                                    |                               |                                        |                   |                |  |
|               |              |                    | Date                          | Document name                                                                                                    |                               | DATEI                                  |                   |                |  |
|               | 1            | 1                  | Documentname<br>Filename      | Datei auswählen Keine ausgewählt                                                                                                    |                               |                                        |                   |                |  |
|               |              |                    | Upload                        |                                                                                                    |                               |                                        |                   | $\square$      |  |
|               |              |                    |                               |                                                                                                    |                               | Help                                   | Back<br>Print     | Next<br>Logout |  |
|               |              |                    |                               |                                                                                                    |                               |                                        |                   |                |  |

# 7. YOUR INVITATION OR APPLICATION DATA

#### Your invitation or application data

If you have already been in contact with BMW Purchasing and you have been invited to apply, please click on "Invitation" and enter the email address of the BMW Purchaser who invited you.

With **"Next"** you get to the next step in the application.

| NW<br>ROUP                    | BMW GROUP PARTNER PORTAL                                                                                                    |
|-------------------------------|----------------------------------------------------------------------------------------------------|
| BECOME A PARTN                | IER                                                                                                    |
| You can apply as a new partne | er via the application below.                                                                                                    |
|                               | BMW Supplier Database.<br>Your invitation or application data Page 5 of 6 Back Next                                                                                                    |
| 4                             | Invitation                                                                                                    |
|                               | If you already had contact with BMW Purchasing and were invited to register,<br>please enter the received email address of the buyer and press the continue button.                                                                       |
|                               | Email of the BMW purchaser:                                                                                                    |
|                               | Application  If you have not yet been in contact with BMW Purchasing and are applying for your first BMW we need the following information from you:  Selection of the best for your product suitable performance range: -please select - |
|                               | Your company presentation including product/service range as a PDF document:                                                                                                    |
|                               | Documentname Date Document name DATE                                                                                                    |
|                               | Upload                                                                                                    |
|                               | Back Hext                                                                                                    |

# 7. YOUR INVITATION OR APPLICATION DATA

#### Your invitation or application data

If you are applying without an invitation from BMW Purchasing please tick the **"Application"** box.

Please select the **service area** that best suits your product portfolio (drop-down list) and upload a meaningful **company presentation** including your **product portfolio** as a document.

With **"Next"** you get to the next step in the application

| BECOME A PARTN               | ER                                                                                                    |                                                          |             |            |   |  |
|------------------------------|----------------------------------------------------------------------------------------------------|----------------------------------------------------------|-------------|------------|---|--|
| You can apply as a new partn | er via the application below.                                                                                                    |                                                          |             |            |   |  |
|                              | BMW Supplier Database.<br>Your invitation or application data                                                                                                    |                                                          | Page 4 of 5 | Back Next  |   |  |
|                              | Invitation                                                                                                    |                                                          |             |            |   |  |
|                              | If you already had contact with BMW Purchasing and were<br>please enter the received email address of the buyer and p                                                                | invited to register, press the continue button.          |             |            |   |  |
|                              | Email of the BMW purchaser:                                                                                                    | nan.rupprecht@bmw.de                                     |             |            |   |  |
|                              |                                                                                                    |                                                          |             |            |   |  |
| _                            | Application If you have not yet been in contact with BMW Purchasing a we need the following information from you: Selection of the best for your product suitable performance range: | and are applying for your first BMV<br>- please select - |             | v          | 1 |  |
| 2                            | If you have not yet been in contact with BMW Purchasing a<br>we need the following information from you:<br>Selection of the best for your product                                   | - please select -                                        | N S         | ~          | ] |  |
| 2                            | If you have not yet been in contact with BMW Purchasing a<br>we need the following information from you:<br>Selection of the best for your product<br>suitable performance range:    | - please select -                                        |             | ↓<br>DATEI | - |  |

### **8. OVERVIEW**

| Ov | erview                                                                                                    |                                                                                                    |
|----|----------------------------------------------------------------------------------------------------|----------------------------------------------------------------------------------------------------|
| 1  | Please <b>check</b> that the <b>data</b> you have entered is correct.                                                                                              | BECOME A PARTNER You can apply as a new partner via the application below.                                                                                                    |
| 2  | If your <b>data is correct</b> , please confirm this by <b>ticking the box</b> .                                                                                   | BMW Supplier Database.       Overview.       Page 5 of 5       Back         Overview.       Page 5 of 5       Back         Here you have the opportunity to check all of your previous information. Your data will be stored and processed in accordance with the data protection regulations applicable in Germany. The data will only be used to evaluate your application as a potential supplier to BMW AG.         Only after a successful check by purchasing will you be accepted as a supplier to the BMW Group and a supplier number will be created for you. You will be informed of this automatically by email. Even in the event of a rejection, you will be informed automatically by email. |
| 3  | Please click on <b>"Bewerbung</b><br><b>absenden</b> " to submit the<br>application                                                                                | To send your application you have to check the correctness of your data by clicking the checkbox confirm and press the button "Send application".       Bewerbung absenden       3         Untermehmensdaten       Company       Contact         Company Name*       Documentation Company       Phone*       069123                                                                                                    |
| 4  | Your <b>application</b> will now be<br>submitted to the <b>responsible</b><br><b>buyers</b> for a decision. If your<br><b>application</b> is <b>accepted</b> , you | Name Extension       Fax         Internet Address       Internet Address         D-U-N-S® No.       186412394         E-Mail Address*       Info@sulzer.de                                                                                                    |
|    | will be <b>notified</b> via the <b>email</b><br><b>address</b> you provided and<br>informed about how to proceed.                                                  | Address       Tax and Business Court Data         Street*       Knorrstr. 147         Postcode / city*       80807         Munich       VAT-No.         Destcode / P.O.Box       Commercial Reg. No.         Country*       Germany         State*       Bavaria         Pay Scale Category       Additional Information         Pay Scale Area       Apply for the supply of BMW automotive materials, raw materials or production techniques?                                                                                                    |

#### 9. CONTACT DETAILS OF THE BMW SUPPLIER MASTER DATA SUPPORT

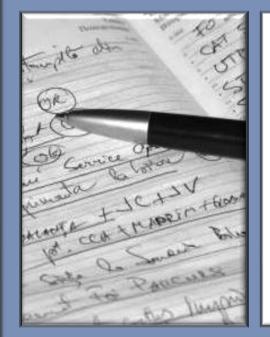

#### BMW Business support supplier master data:

- **Email:** Lieferantenstammdaten@bmw.de
- **Tel.:** +49-89-382-33330